# team you

**Relentlessly dedicated** to our patients' health

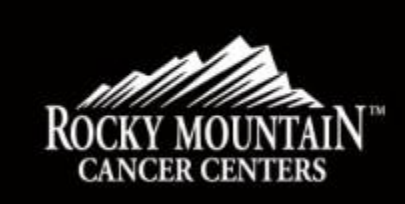

PATIENT Manual v1.0 10242023

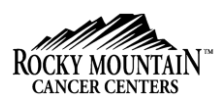

Once your appointment has been confirmed, you will receive an email or SMS notification with the link to the scheduled appointment.

**4D** Click on **Start Visit** from the email OR click on the **link**  from SMS.

> *Note: You can also [Test Your](#page-13-0)  [Device](#page-13-0) first.*

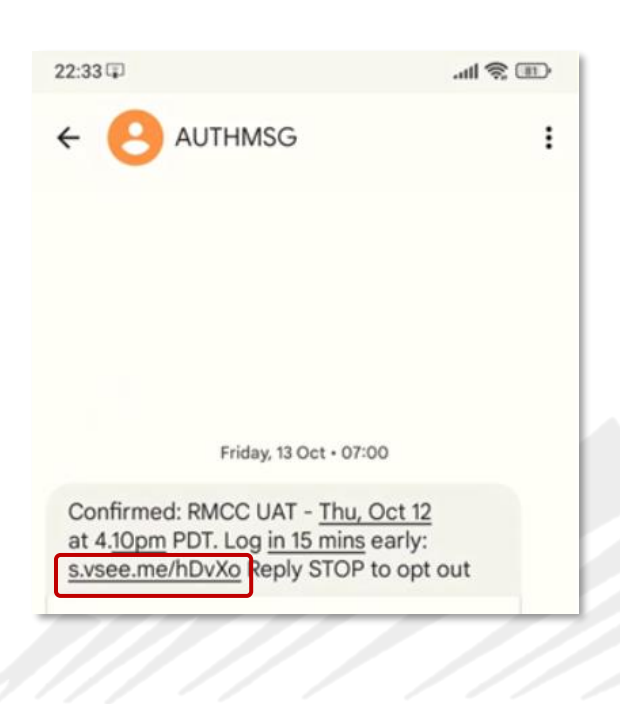

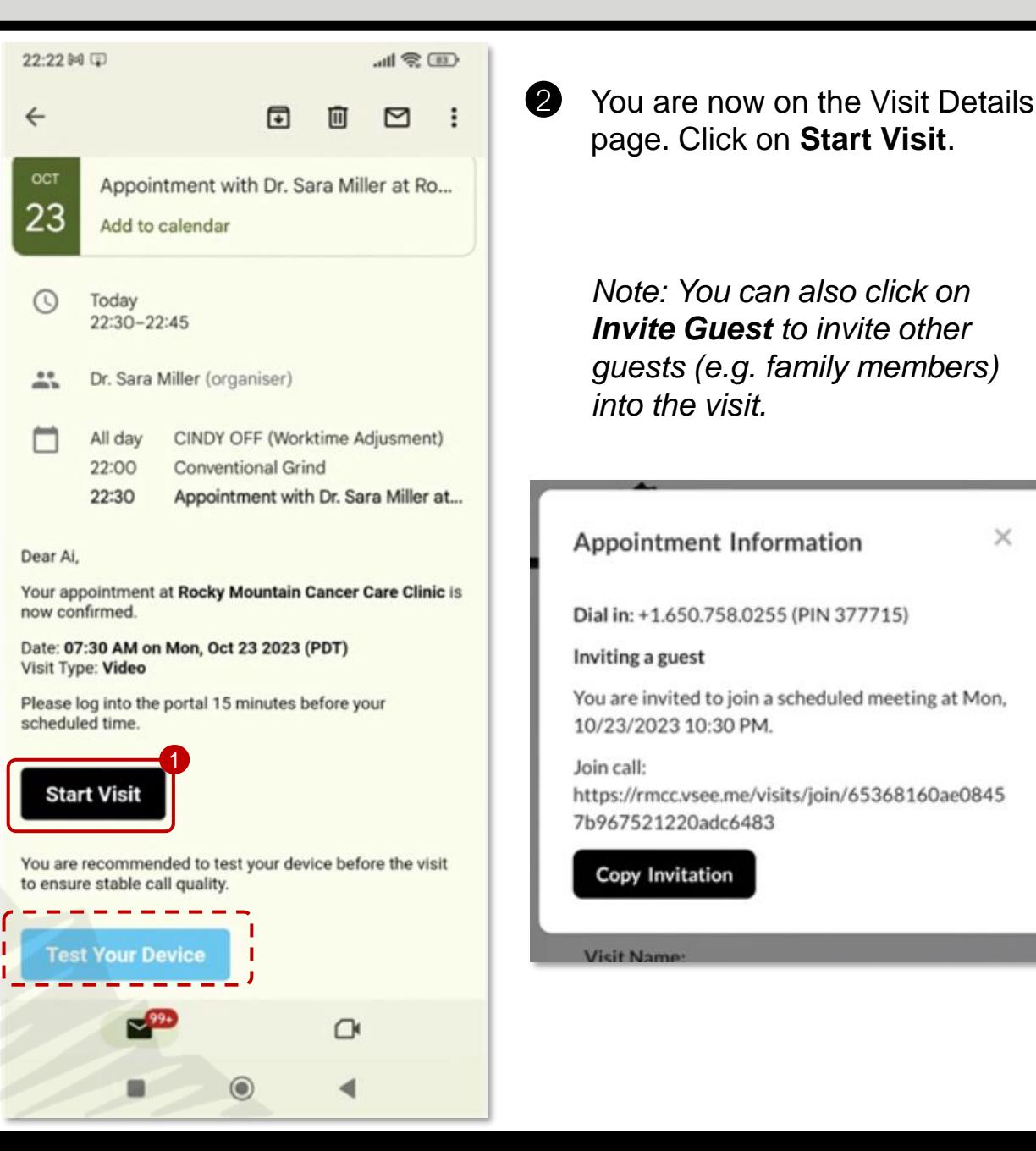

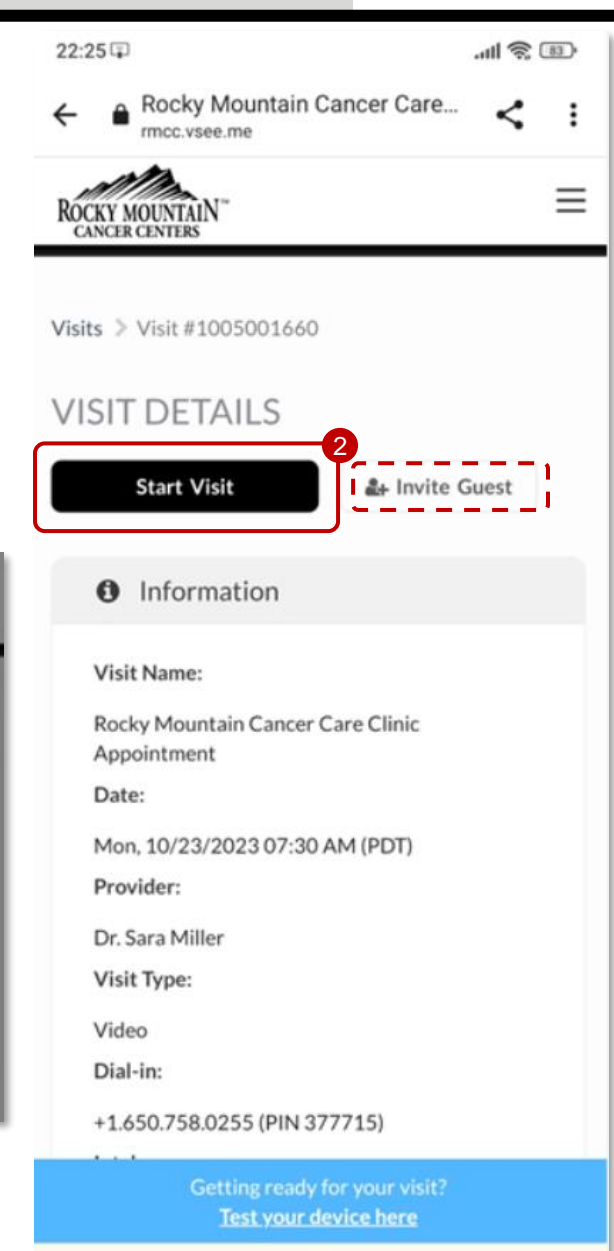

m

 $\odot$ 

 $\times$ 

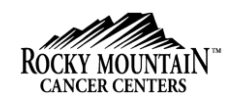

**3** Complete the Intake Form.

You will be asked if you are currently located in the state of Colorado or if you are a Medicare patient.

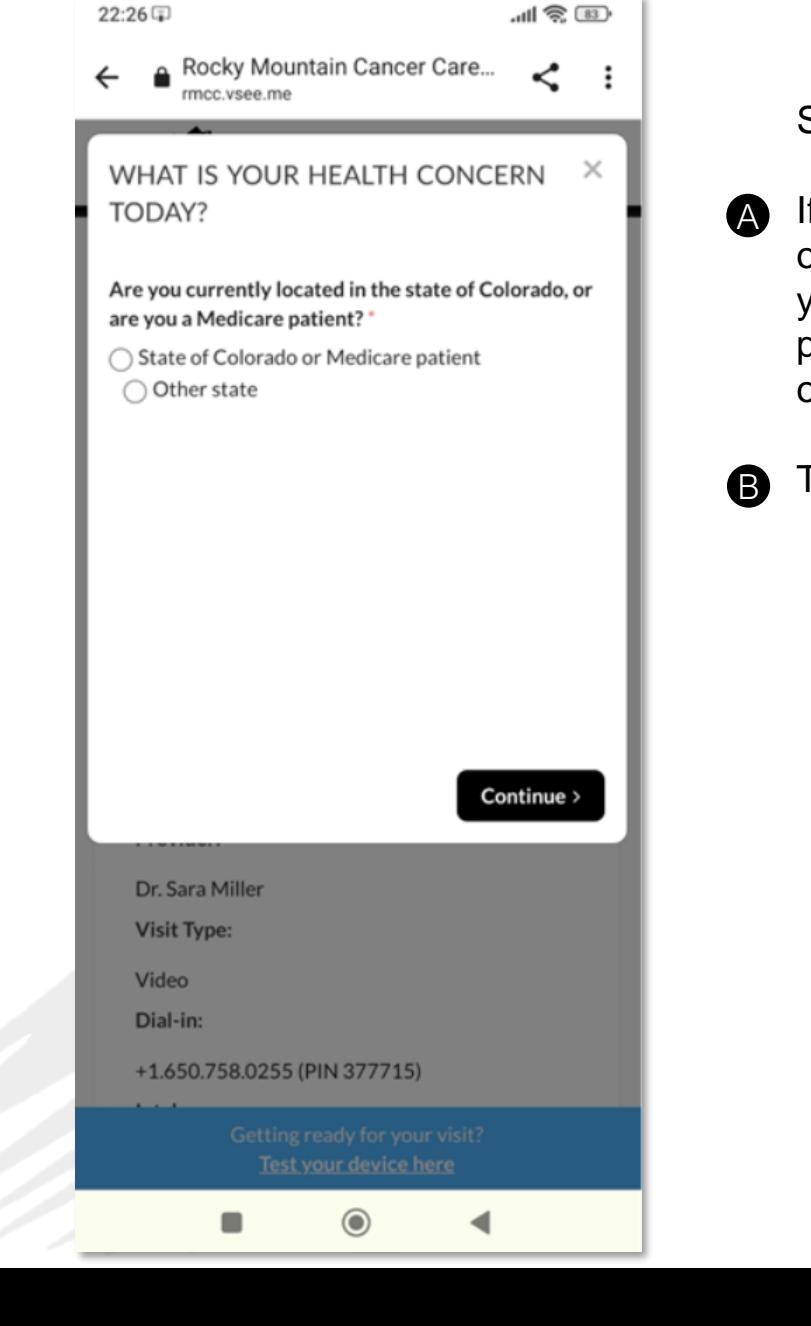

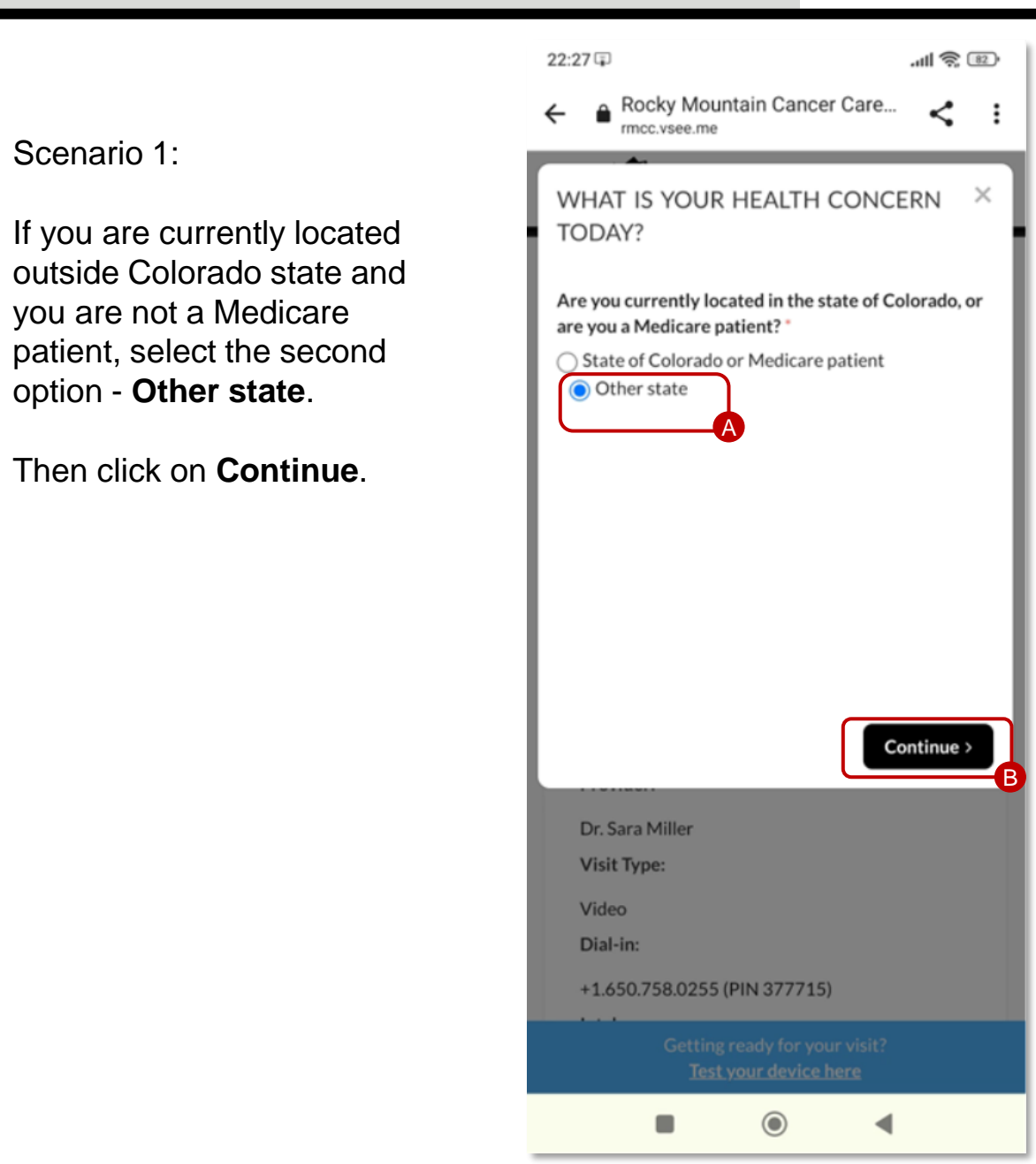

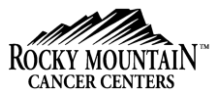

You will see a message that states:

**Telehealth appointments with Rocky Mountain Cancer Center (RMCC) providers are only available to see patients in the state of Colorado or those patients who are on Medicare. Please call our front desk to reschedule your appointment:**

**Dial (719) -577 -2555 for Penrose/St. Peregrine and (719) - 296 -6000 for Pueblo.**

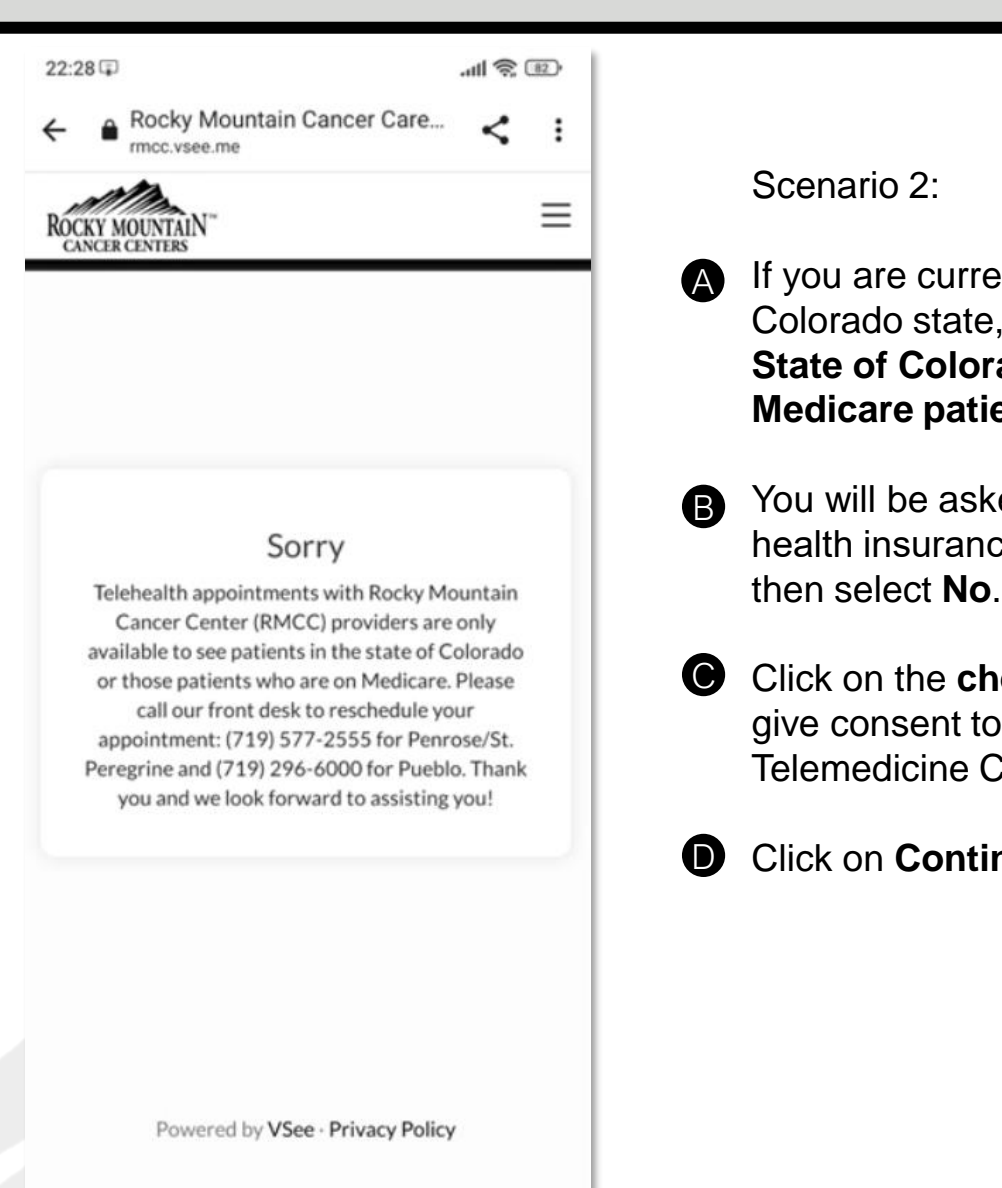

a

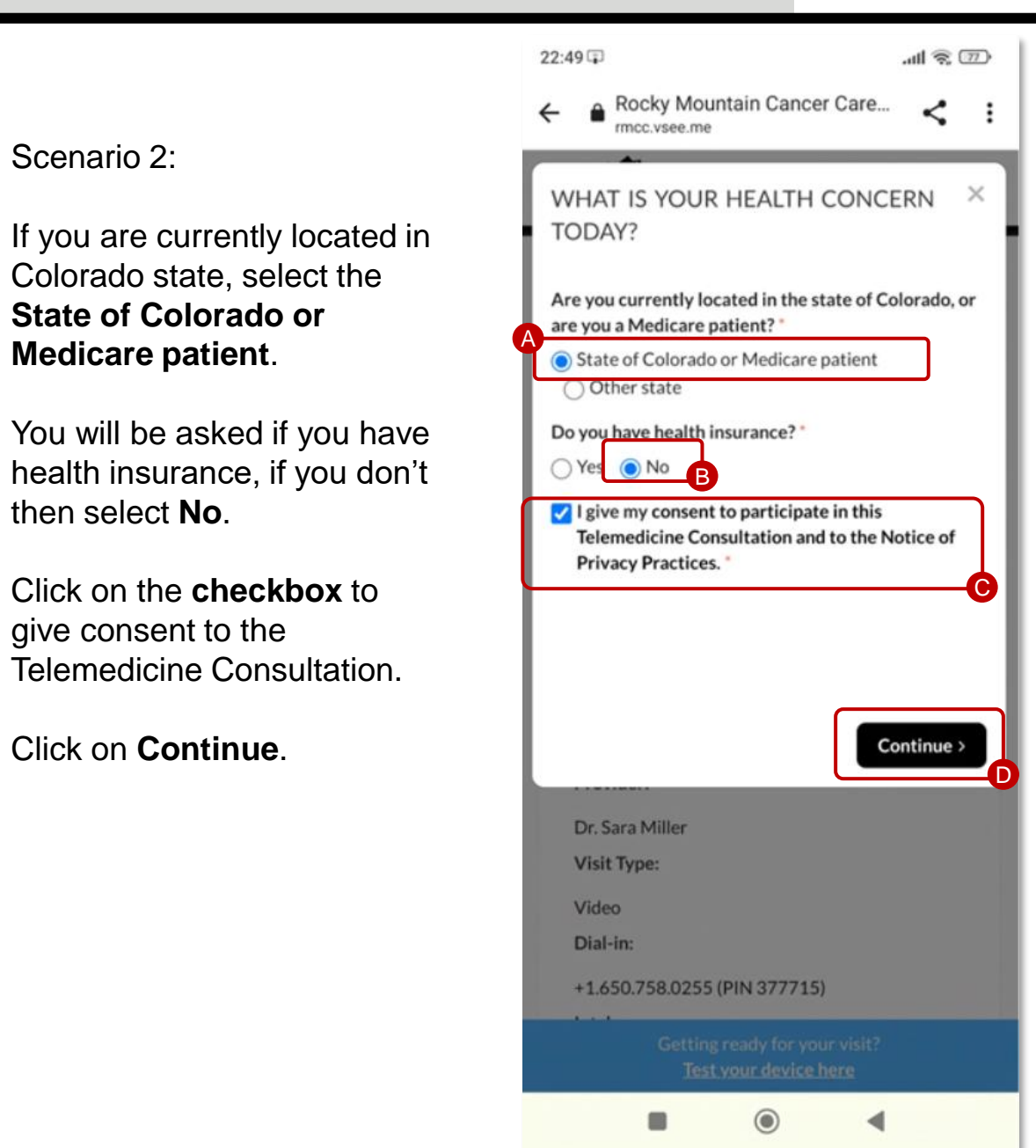

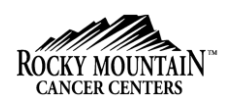

Scenario 3:

A If you have health insurance, select **Yes** .

> Additional fields will appear for the Insurance details.

Required fields are:

- Primary Insurance Company Name
- Policy Number / Member ID
- Insured Name
- Insured Date of Birth
- Patient Relationship to Insured

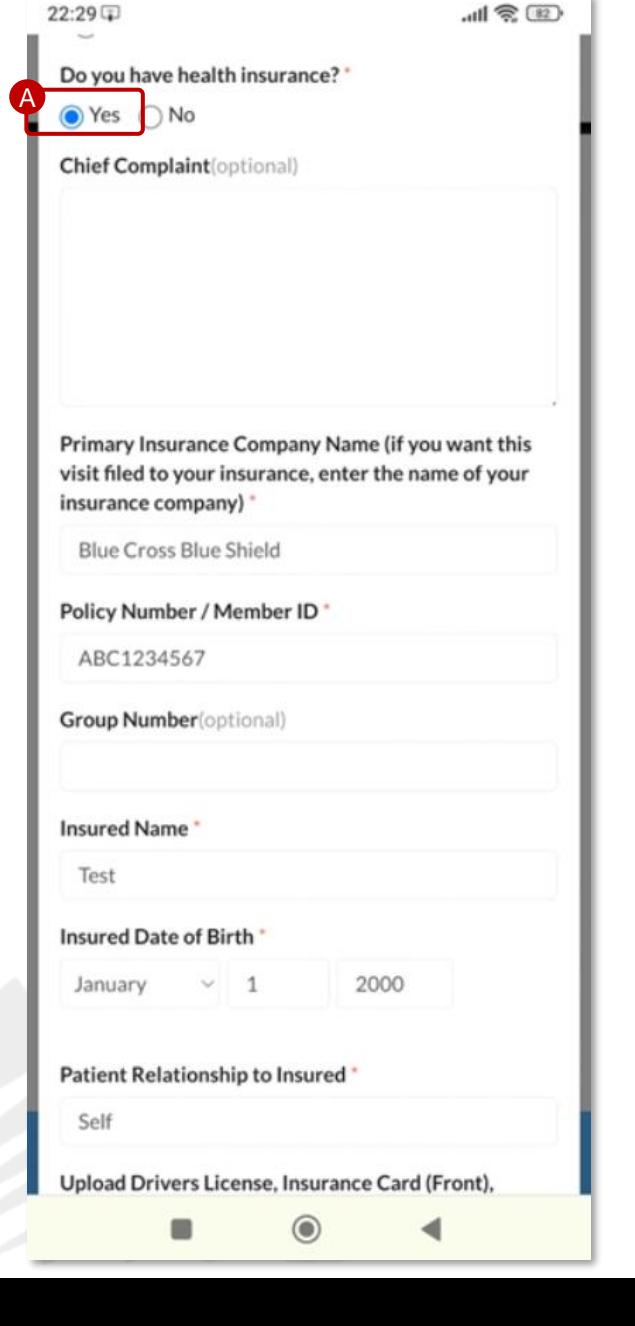

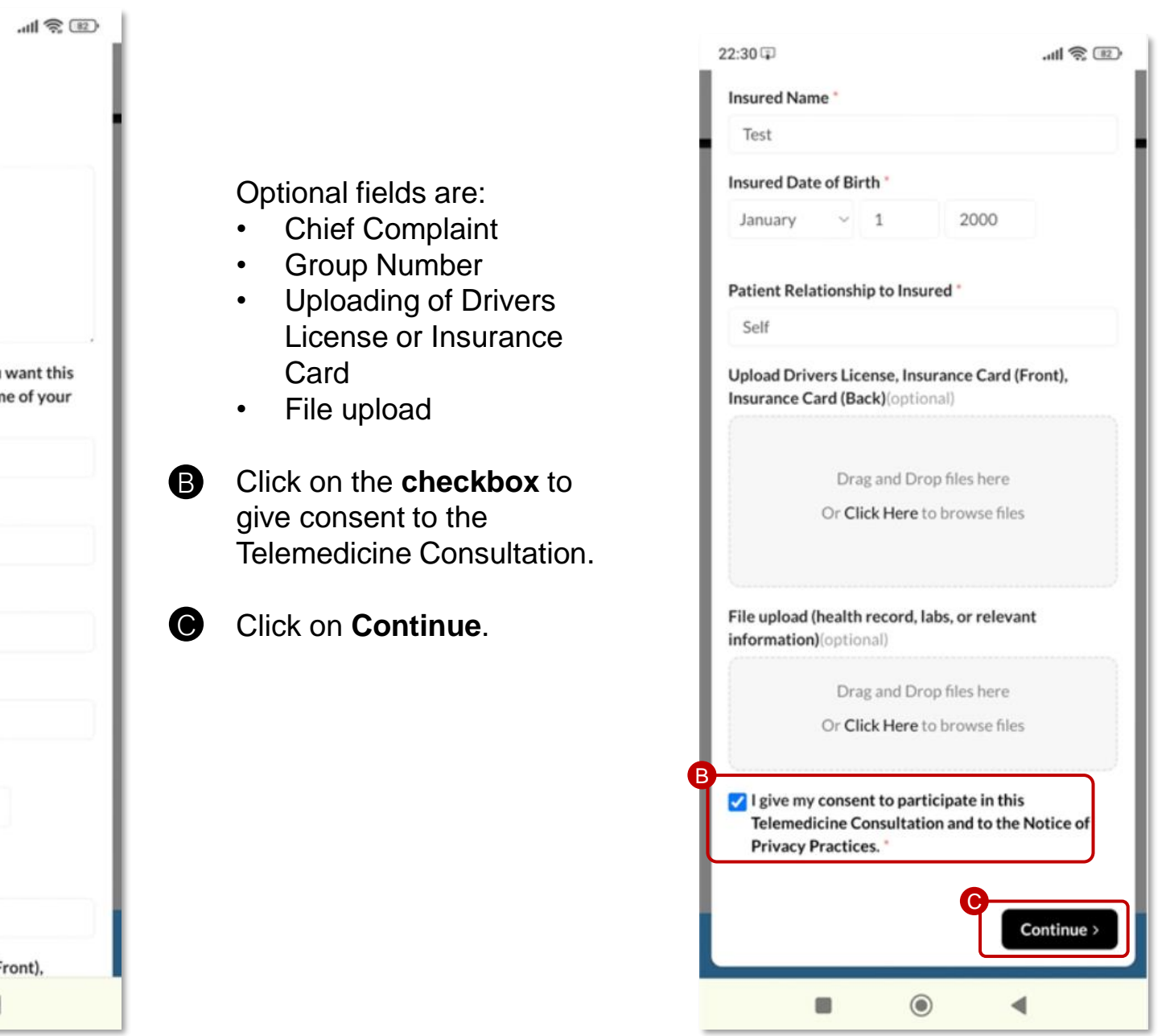

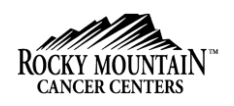

You will see a pop-up notification informing you that to have a video call, you need to give access to your camera and microphone.

#### 4 Click on **Continue**.

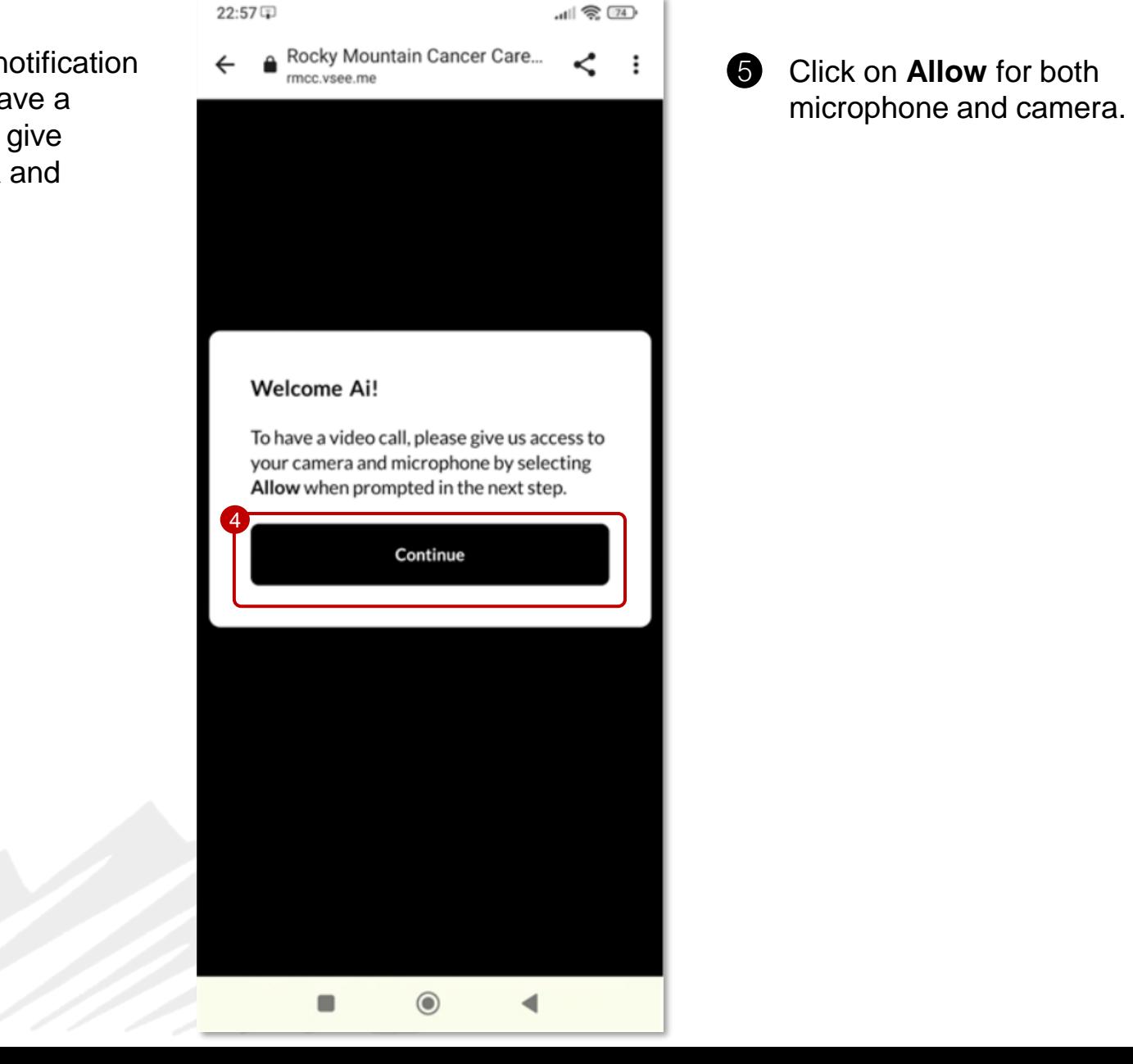

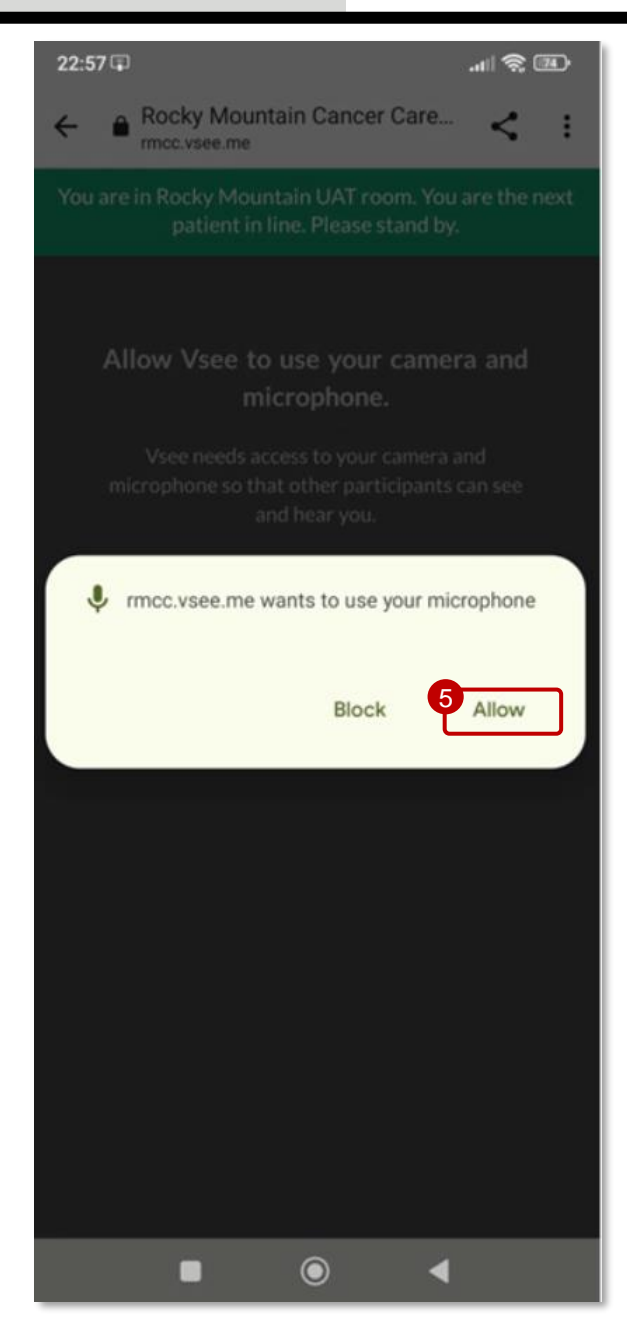

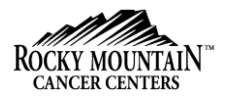

You are now entering the Clinic's waiting room.

6 Click on **Join Now** or wait for 5 seconds to auto-connect.

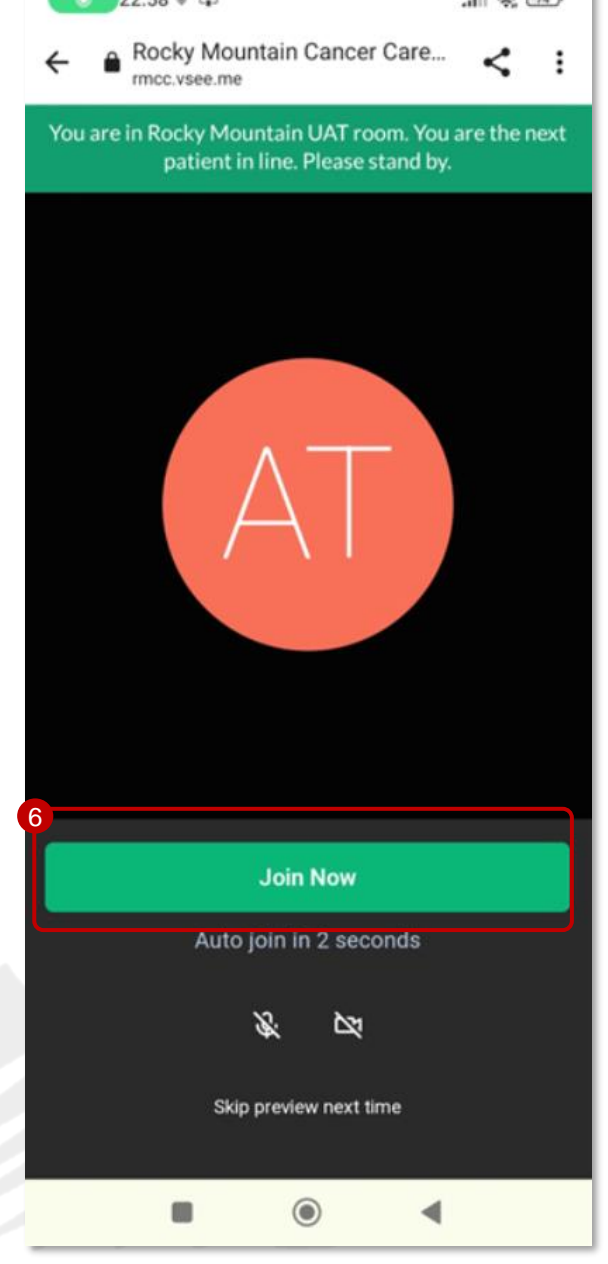

**8** 22:58  $*$ 

room.

 $|| \nabla \cdot ||$ 

the call.

with you soon.

22:58  $|| \widehat{\mathcal{R}} \widehat{=} ||$ Rocky Mountain Cancer Care...  $\mathbf{r}$  $\cdot$ : mcc ysee me You are in the Clinic's waiting You are in Rocky Mountain UAT room. You are the next patient in line. Please stand by.  $\frac{N}{\sqrt{2}}$  It sounds like your microphone is working<br>properly **View help instruction** A Medical Assistant (MA) will be Please stand by and do not end 88 B. 囟  $\bullet$ ... a  $\odot$ 

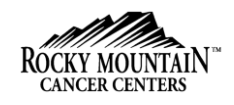

While waiting, you can invite guests (e.g. family members) into the call, if you did not do this before the intake process.

- A Click on the **3 dots** or **ellipsis** for more actions.
- Select **Invite Guests**. B

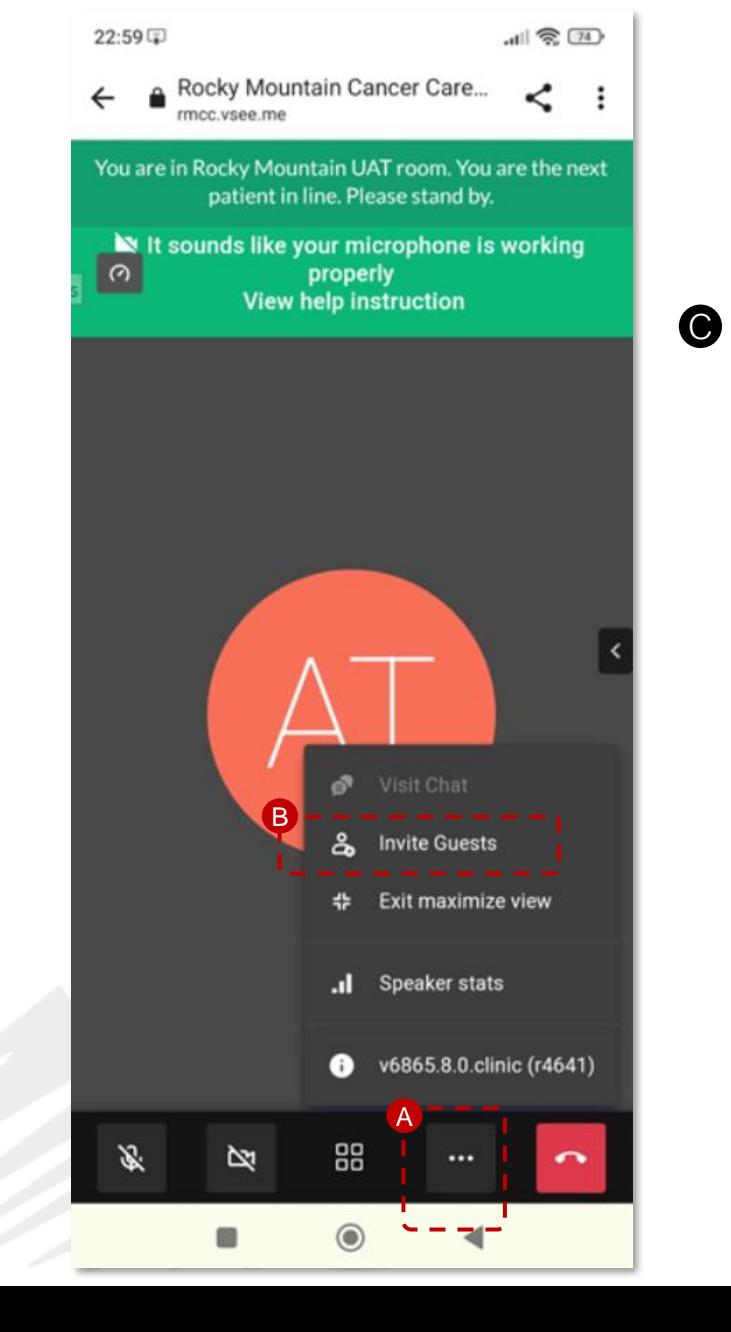

notification.

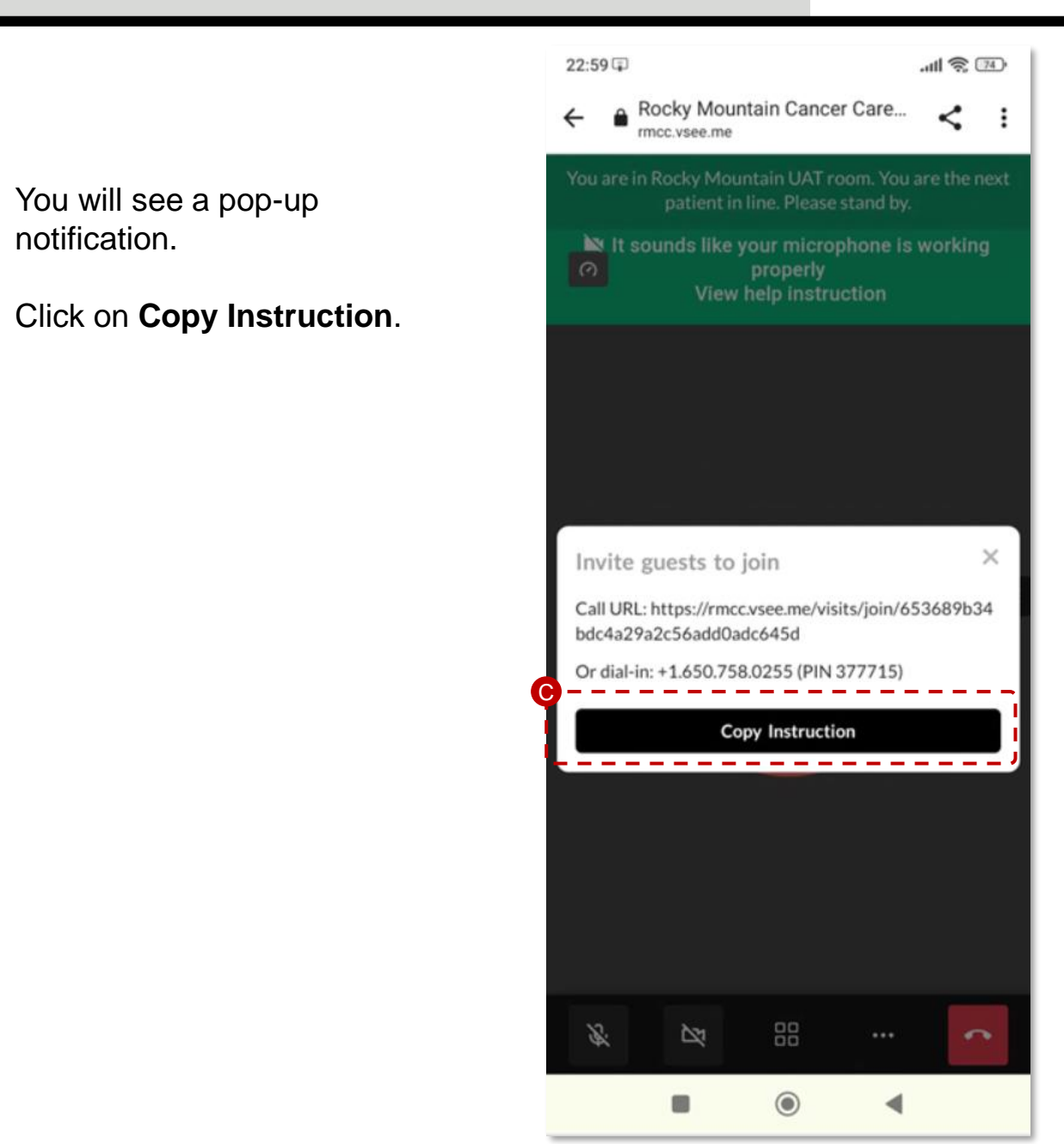

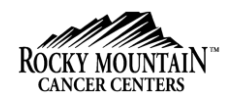

*Note: The Visit Chat option is currently greyed out. You can use this chat feature once the Medical Assistant (MA) or Provider is in the call or if they initiated the chat with you.*

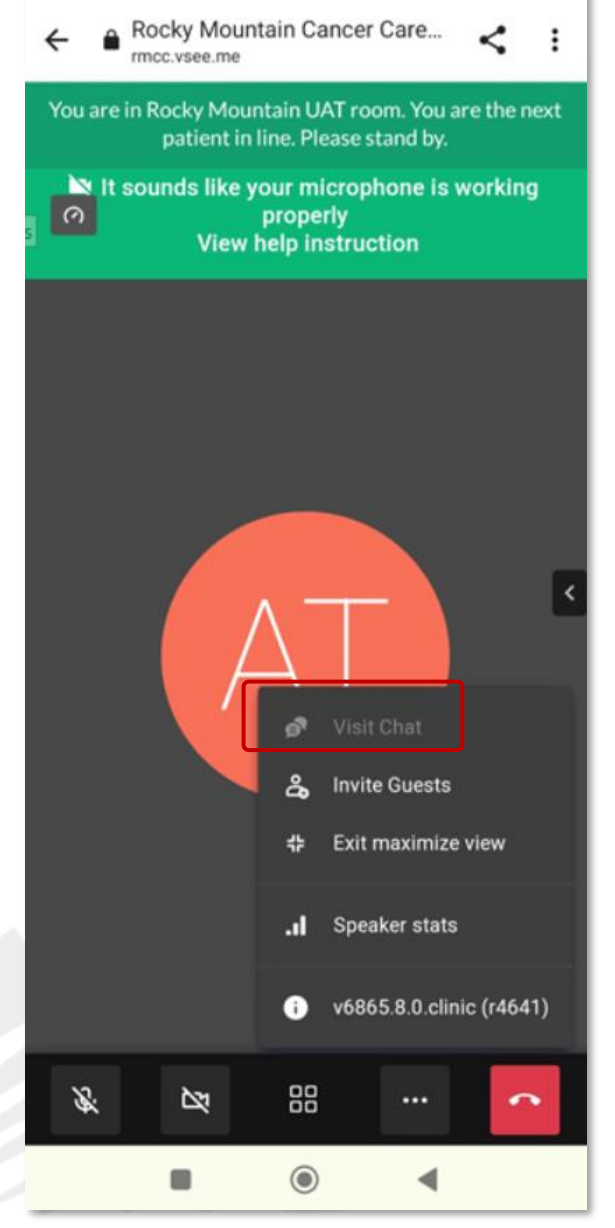

 $|| \n\mathsf{R} \n\mathsf{F}||$ 

22:59 中

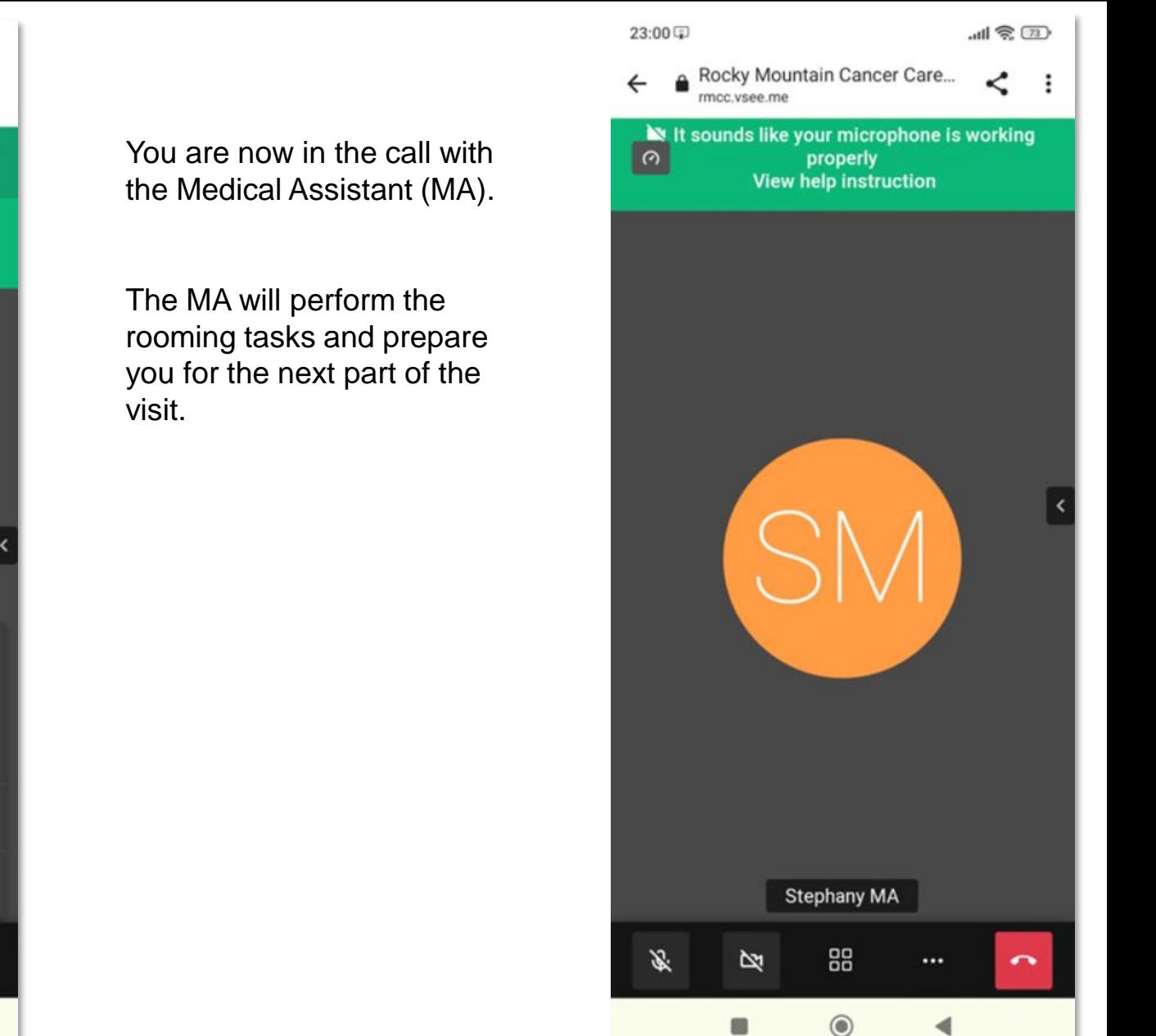

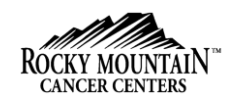

The MA will inform you to stay in the call.

Once the MA leaves the call, you are still in the Clinic's waiting room.

*Note: Do not end the call.*

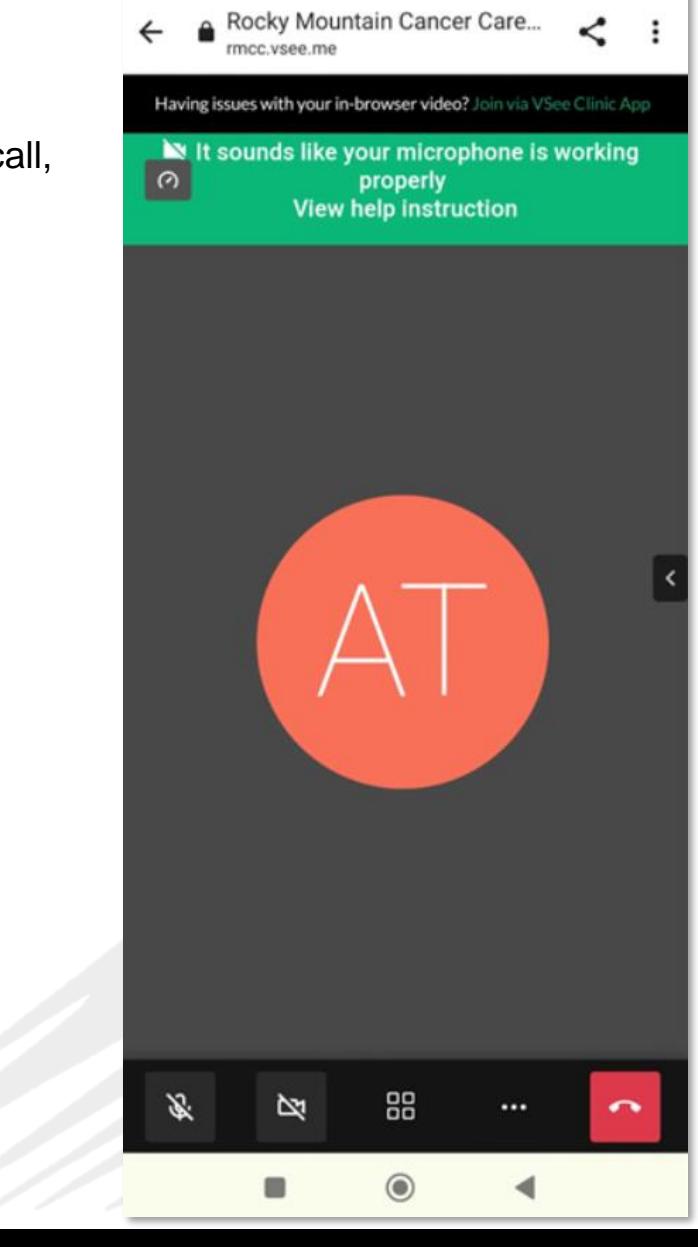

 $m \n\mathrel{\widehat{R}} (n)$ 

23:01甲

The MA will chat with you to keep you updated on the Provider's current status and to remind you to stay in the call.

You will see it through a chat window which will appear on the bottom right of your screen.

*Note: Click on the minimize icon to minimize the chat window.*

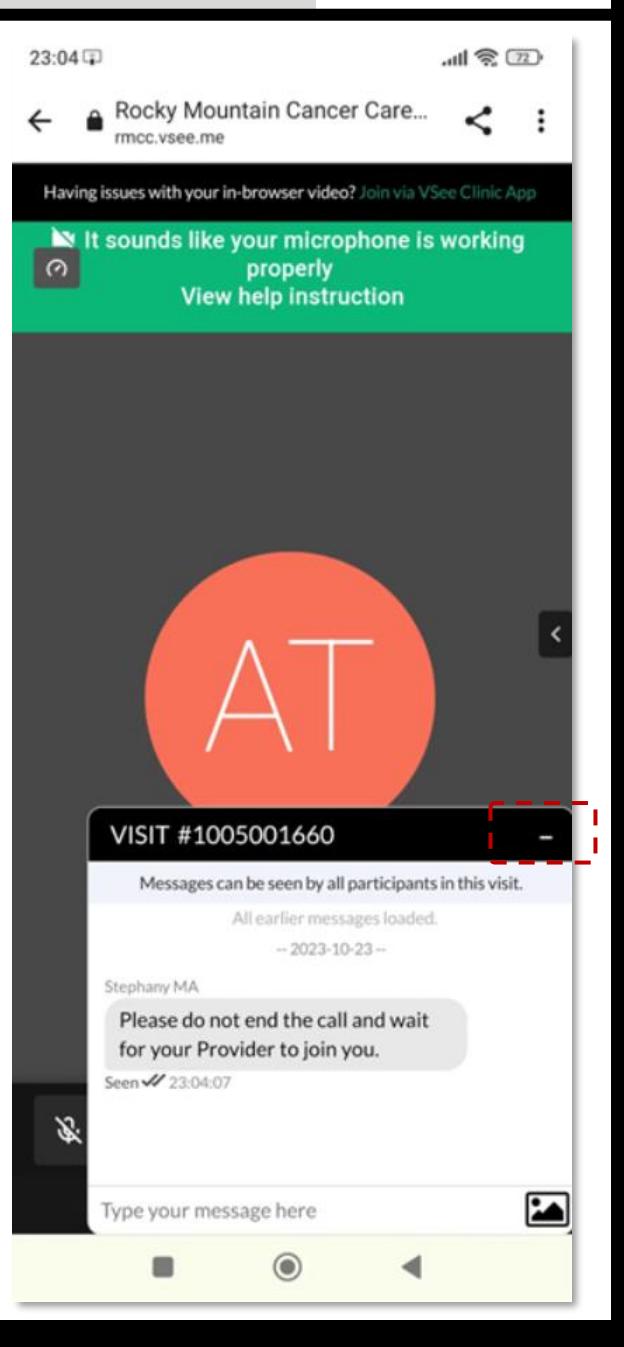

23:05  $|| \mathcal{R} \mathbb{Z}||$ 23:05  $|| \widehat{\mathcal{R}} \times 22$ Rocky Mountain Cancer Care... Rocky Mountain Cancer Care... K ≺  $\ddot{\phantom{a}}$ Your Provider will end the  $\ddot{\cdot}$ mcc.ysee.me moo yeee me call to complete the visit. Having issues with your in-browser video? Join via VSee Clinic App It sounds like your microphone is working The video session for your visit has ended. Click on **End Visit** .  $\boxed{\circ}$ 7 properly You are now in the call with **View help instruction** You will receive an email when your visit summary is the Provider. ready. *Note: You can use the*  7 **End Visit** *same Visit chat to chat with your Provider. Click on the maximize icon to resume using the chat feature.* Dr. Sara Miller 88 B. ⊠  $\bullet$  $\cdots$ VISIT #1005001660 VISIT #1005001660  $\odot$  $\odot$ ۰

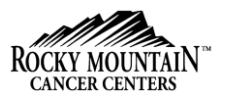

#### **System Requirements**

Devices & Connectivity

- High-speed Internet access (minimum bandwidth of 500 kbps for 1-1 video calls).
- A computer (Windows PC / Mac / Chromebook) with webcam, microphone, and speakers.
- An iPhone, iPad or Android phone (optional)

### Operating System

- macOS11.0 or later
- Windows 7 or later
- Android 7.0 or later
- Chrome OS 84 or later (Chromebook)
- iOS/iPadOS 13 or later

#### Browser

- Google Chrome: version 87 or later. We recommend Chrome on all devices except iOS/iPadOS.
- Microsoft Edge (latest version)
- Safari version 14 or later

*Note: When getting into a VSee Clinic call using an unsupported browser, the VSee Messenger App will be prompted to launch.* 

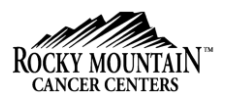

**Camera and Microphone Settings for Browsers**

- **Make sure no other applications are using the camera or microphone at the same time. Restarting the browser or device might also help**
- **Make sure you are using the most recent version of the browser.**
- These settings and troubleshooting will work given that the microphone and camera are working properly.
- When you enter the Clinic's waiting room for the first time, you will be asked to give permission to access your camera & and microphone for use during the call. This step is mandatory for most browser applications to protect your privacy. Please be sure to select **Allow** when prompted.
- We highly recommend using Google Chrome for the best quality. (**Note:** For iPad or iPhone users, please use Safari, since calling via Chrome is not supported).

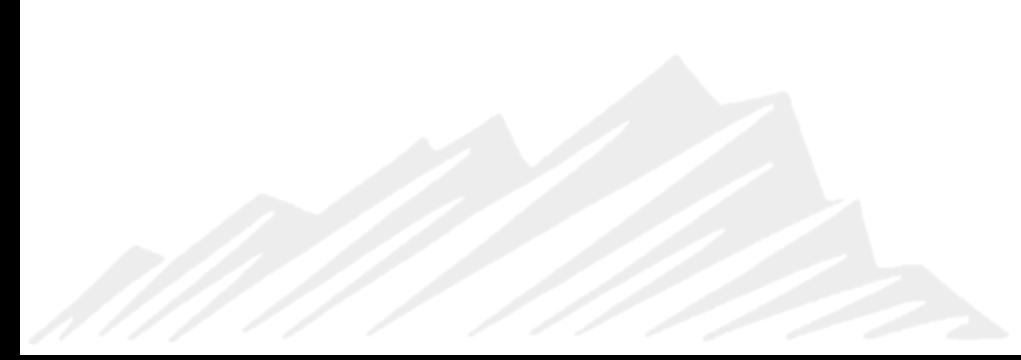

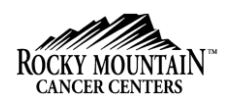

#### <span id="page-13-0"></span>**Test Device – Browser Test**

A new tab will open and will automatically test the Operating System, Browser, and Network Setup. Once passed, click the **Next**  button to proceed.

#### **Supported Browsers**

JavaScript must be enabled, and cookies must be allowed.

- [Chrome \(latest version\)](https://www.google.com/intl/en/chrome/browser/desktop/index.html)
- highly recommended for Windows users. VSee Clinic works best on Chrome.
- Android "Desktop site" option must be turned off under the Chrome menu.
- [Safari \(latest version\)](https://www.apple.com/safari/) iOS: "Request Desktop Website" must be turned off under iOS Settings -> Safari
- [Microsoft Edge \(latest version\)](https://www.microsoft.com/en-us/edge)

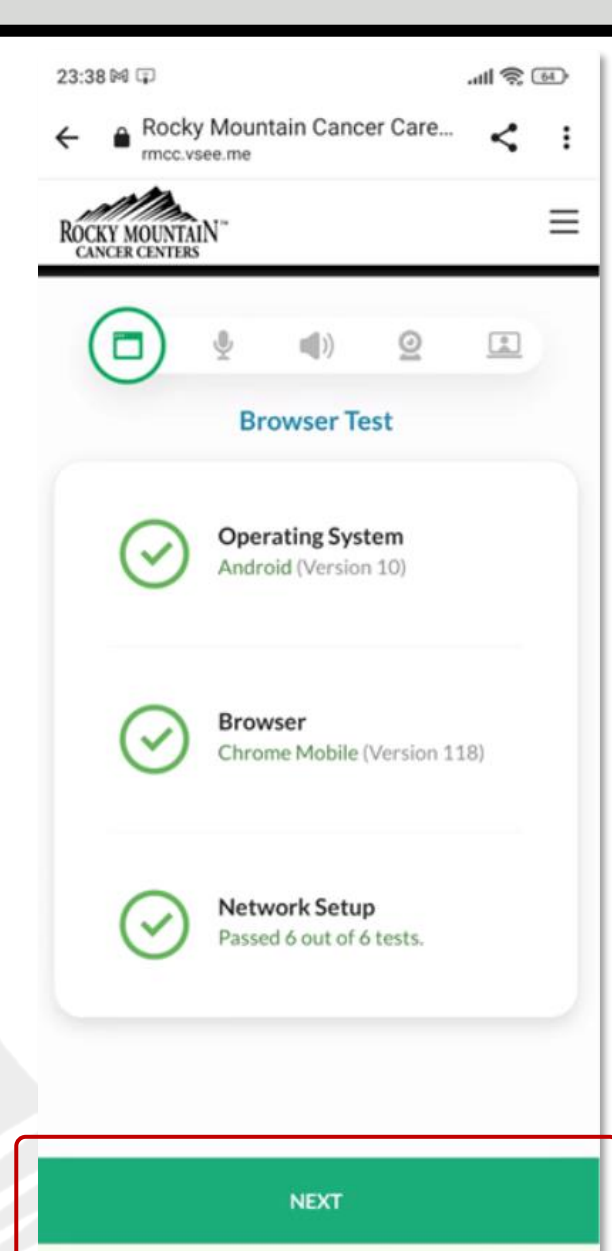

۰

 $\odot$ 

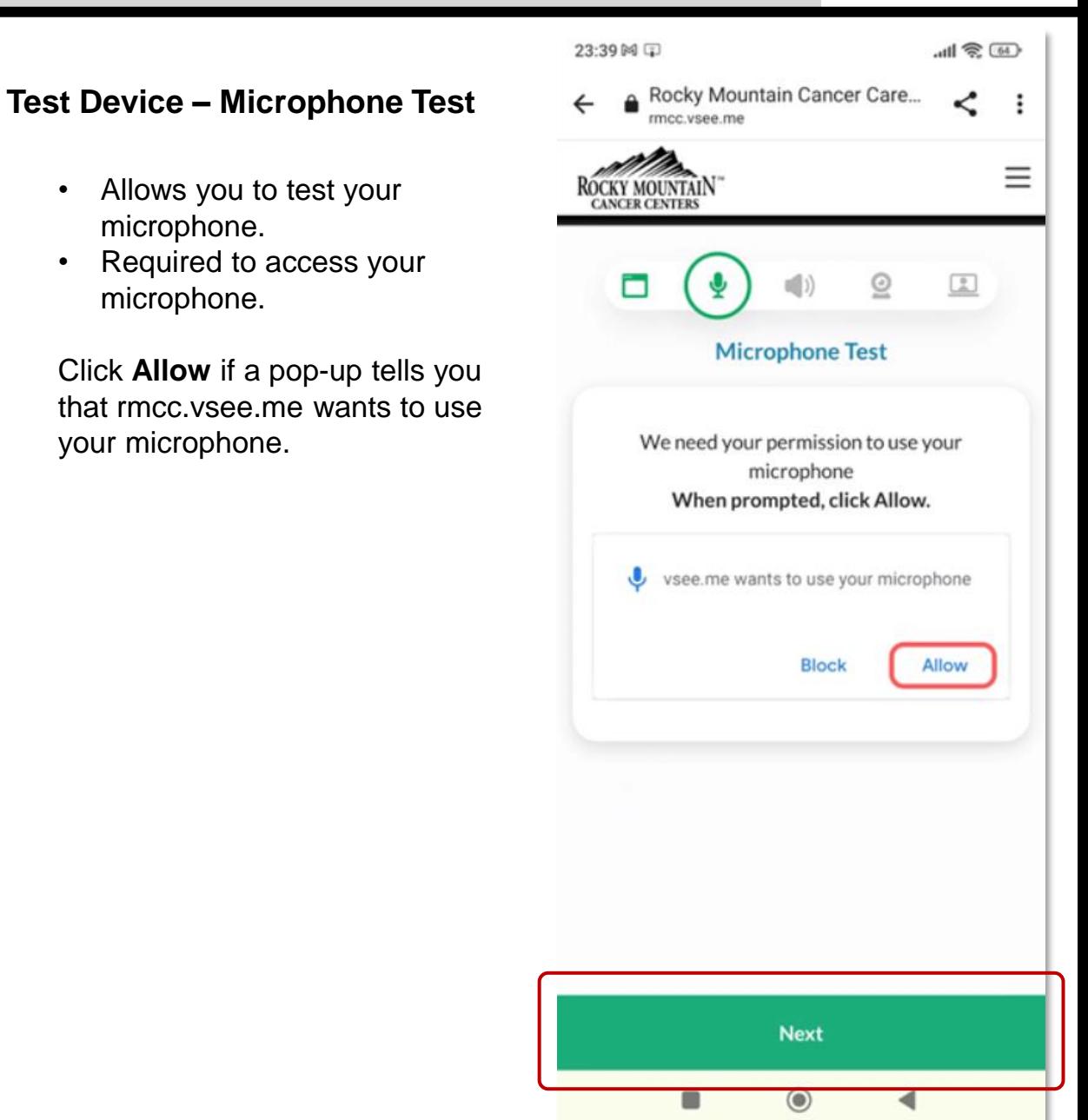

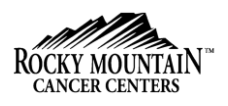

**Test Device – Microphone Test**

If your device has multiple connected audio input devices (built-in microphone, headsets, or external microphones), select the one you wish to use for the test.

Say something to the microphone.

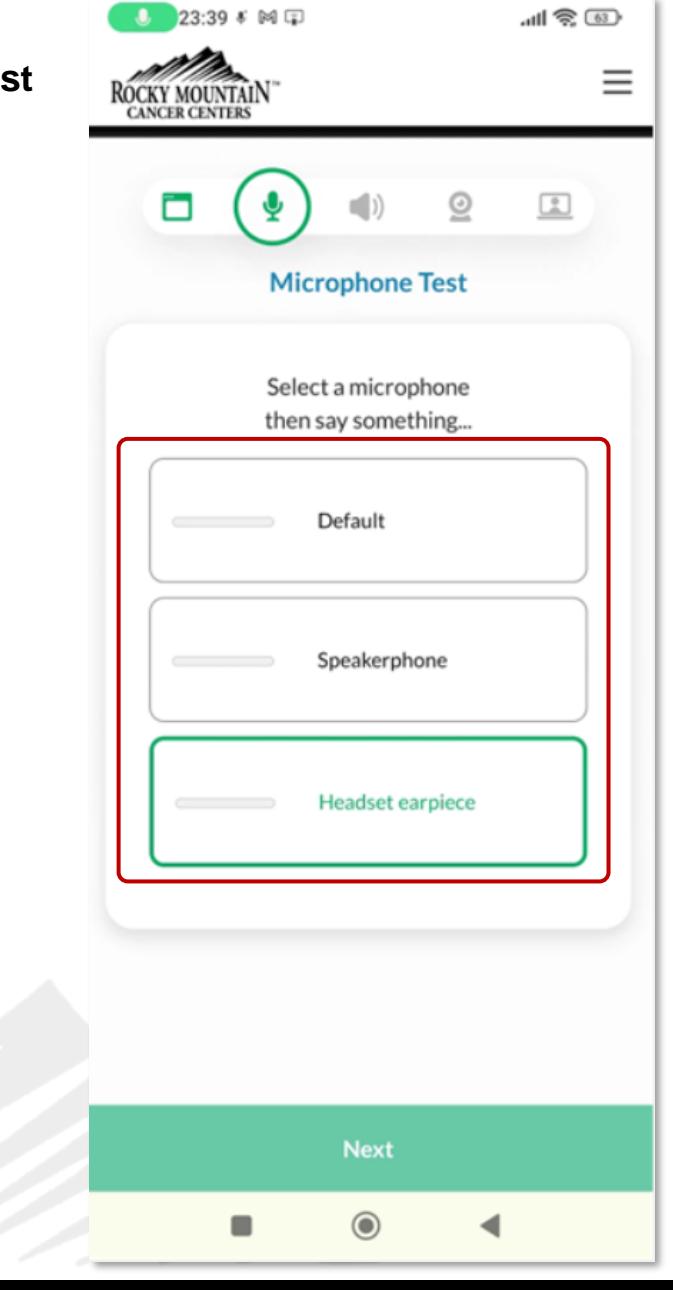

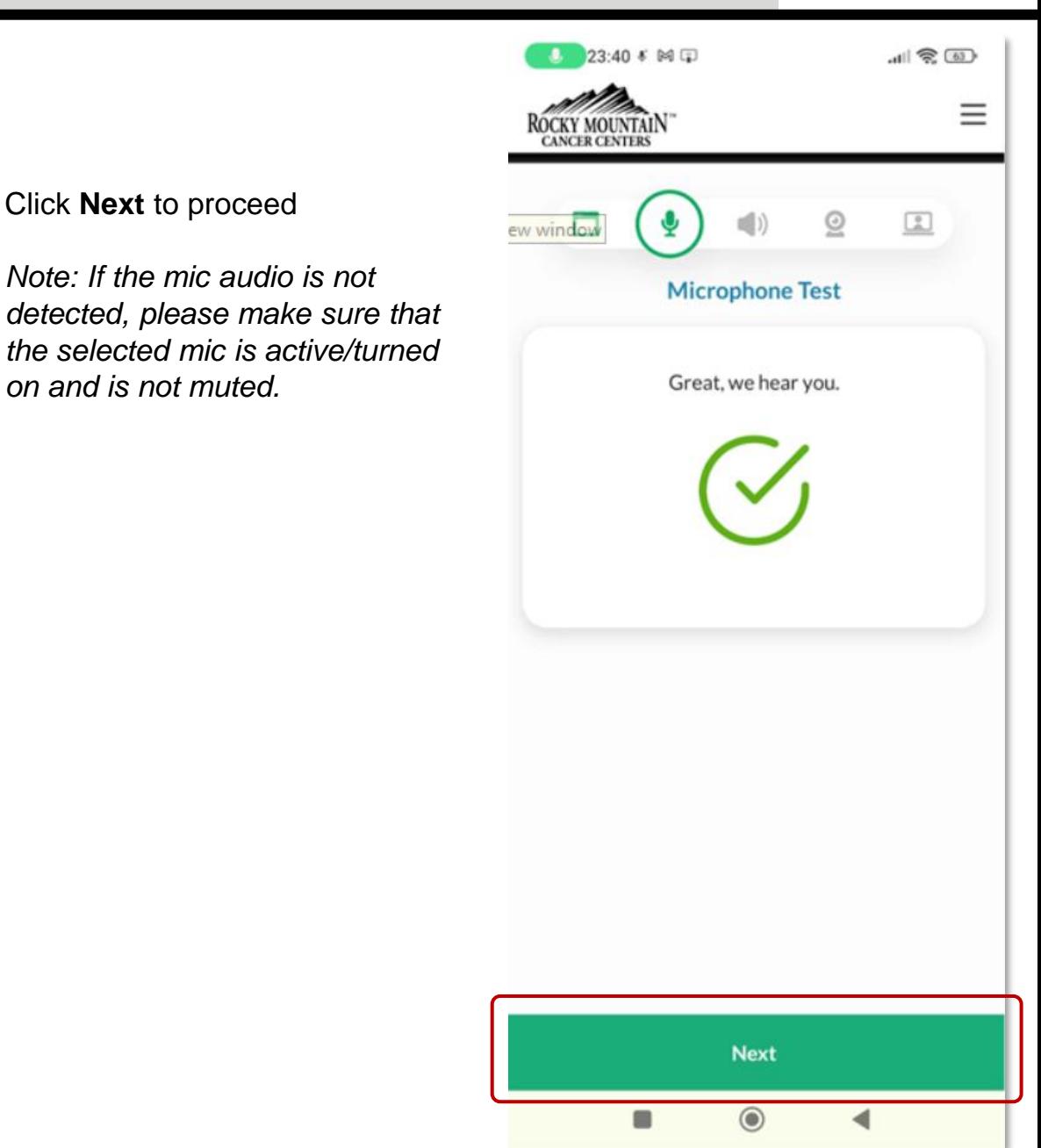

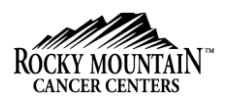

This would allow you to use your speaker.

To test your speaker, listen to the sound being played. If your device has multiple connected audio outputs (Bluetooth speakers, headsets, other connected speakers), select the one you wish to use for the test. Please make sure that the selected speaker is active and not muted.

If you hear the sound, click the **Yes**  button.

If the speaker is part of an integrated speaker/mic system, the test will automatically select the corresponding speaker to the mic you initially selected during the mic test.

If you cannot hear the sound playing, please:

- Check your volume
- Try using headphones
- Change your audio device

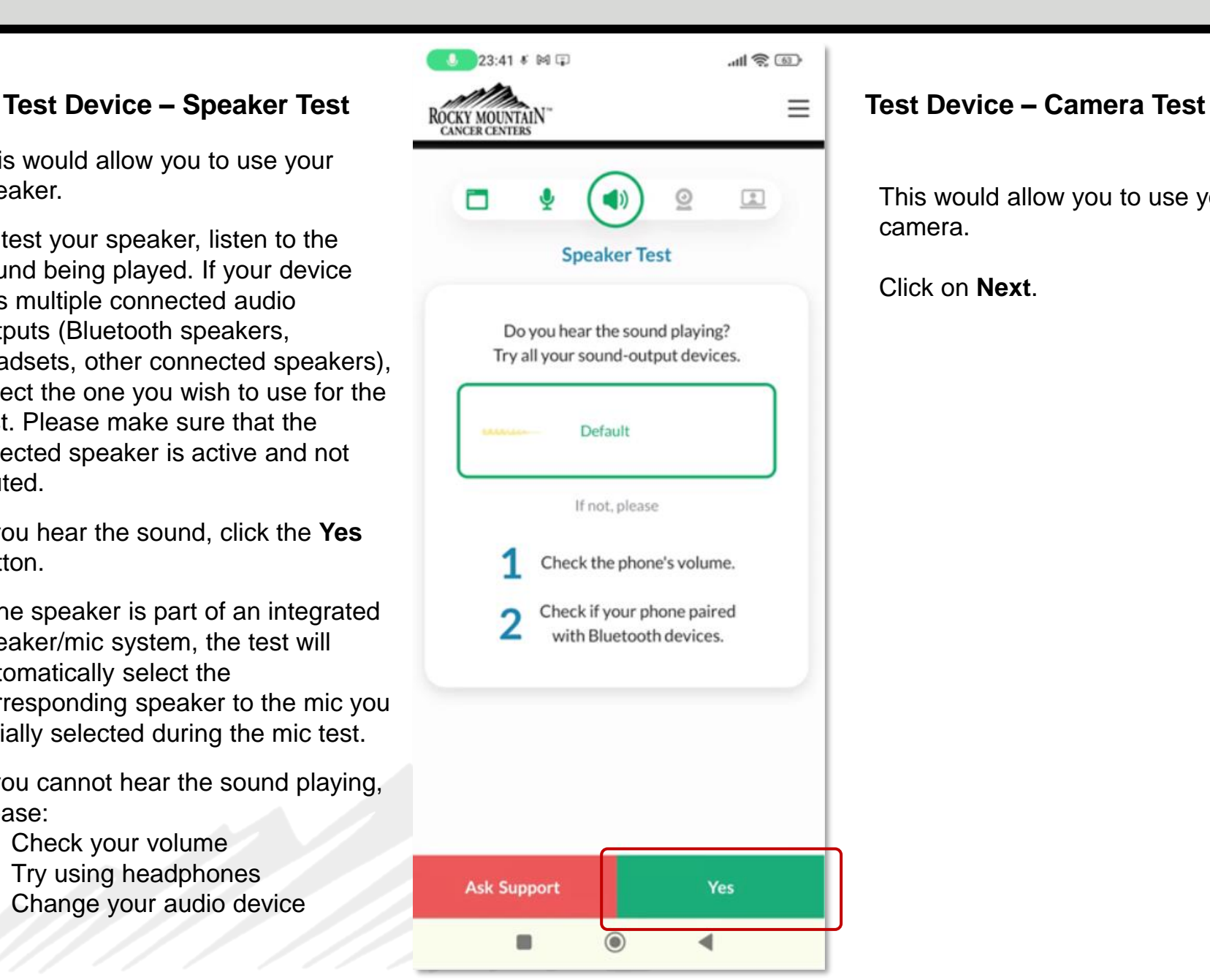

camera.

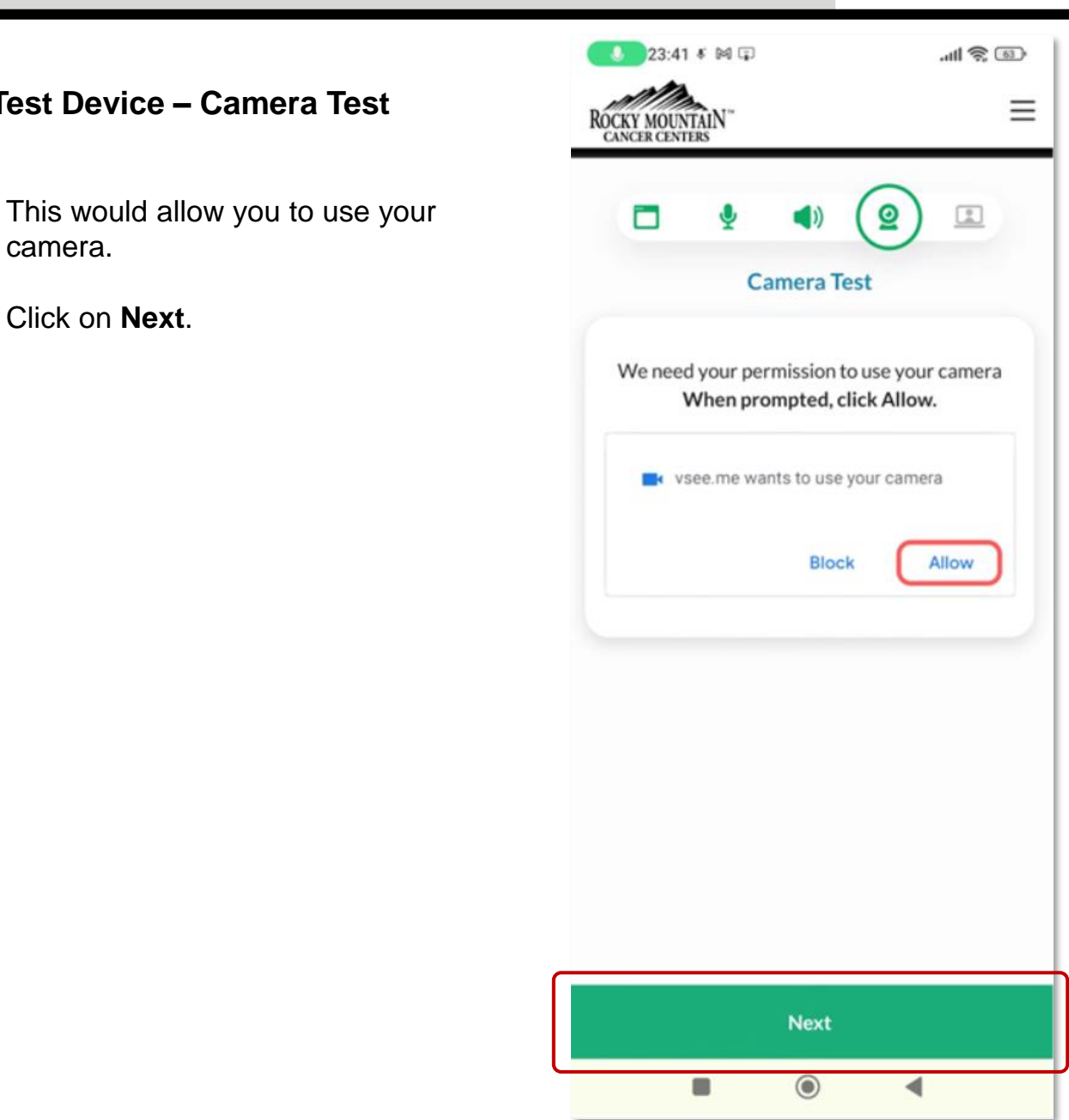

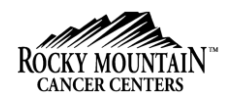

#### **Test Device – Camera Test**

In order for the browser to access your camera, you must click on the **Allow** button when prompted from the pop.

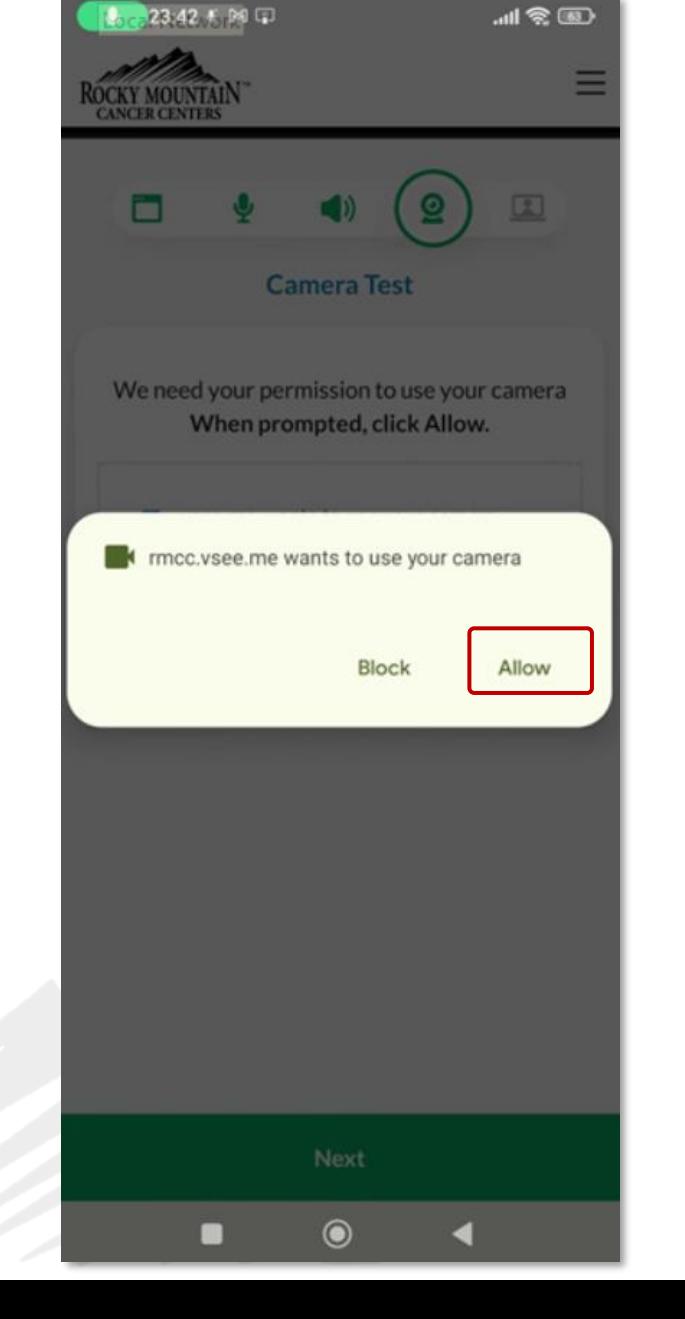

*camera shutters/ privacy sliders/covers are open.*

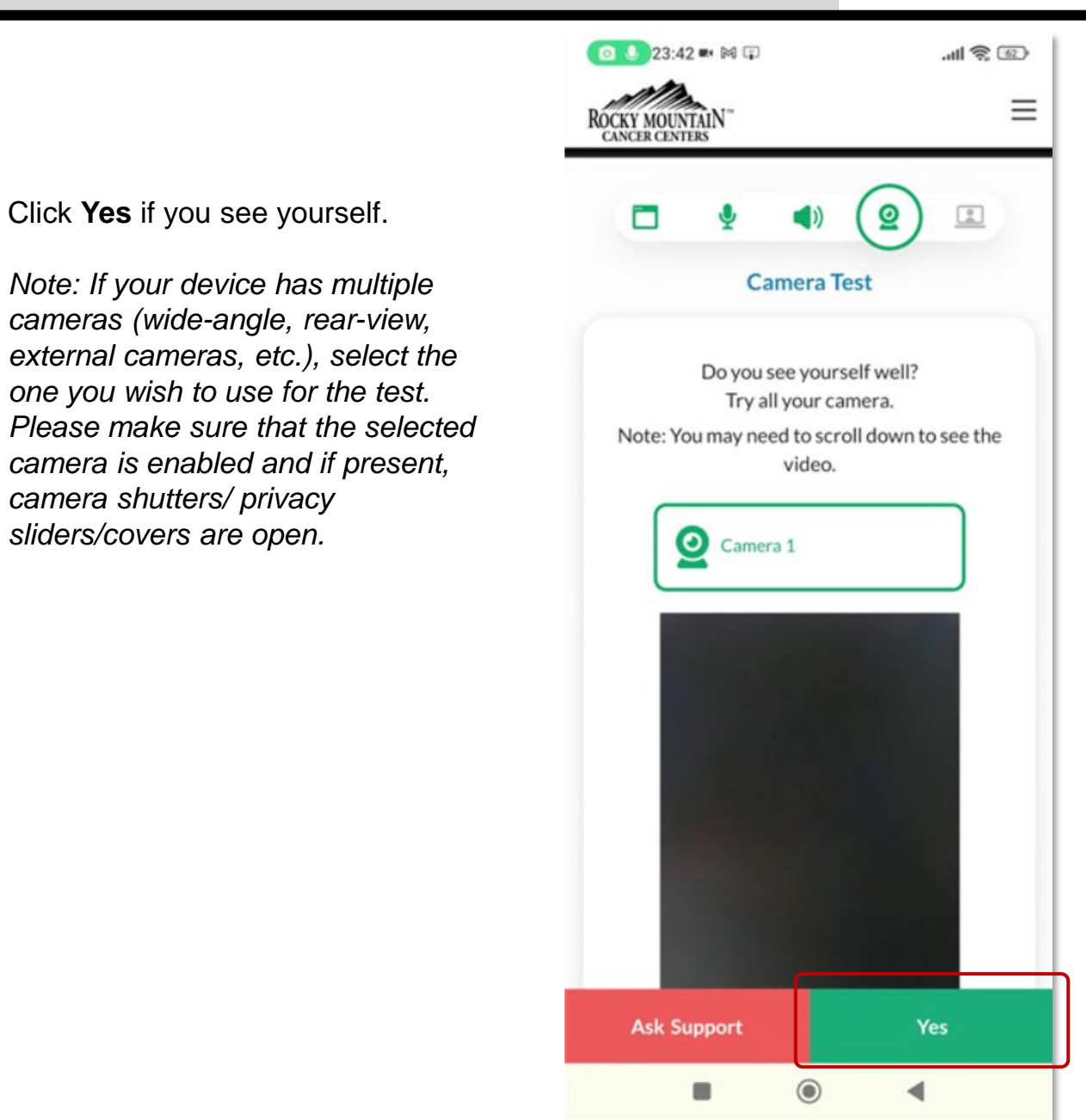

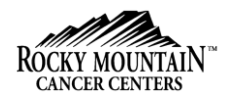

23:44 网口  $m \nvert \nvert \nvert \nvert m$ **□ 33:43 ■ 岡** □  $\overline{\mathcal{F}}$  lth. **Test Device – Call Test**  Ξ  $\equiv$ ROCKY MOUNTAIN ROCKY MOUNTAIN This would allow you to test your Click on **Finish** once done with the m  $\mathbf{r}$ ◉  $\mathbf{r}$ □ Q internet connection. test. **Call Test Call Test** Click **Next** to proceed. **Good Network Condition** Your local video data will be routed back to you Your local video data will be routed back to Great! You are ready for your video visit. Remember you to use your invite link to start your video 5-10 mins before your visit. Click Next to proceed Excellent Poor Delay: 99ms Loss Rate: 0% Finish **Next**  $\blacksquare$  $\odot$  $\odot$  $\blacktriangleleft$ ■ ◀